Instrukcja aplikacji do naboru wniosków o dofinansowanie w ramach Programu Operacyjnego Polska Cyfrowa (POPC)

Działanie 3.1 "Działania szkoleniowe na rzecz rozwoju kompetencji cyfrowych"

### Spis treści

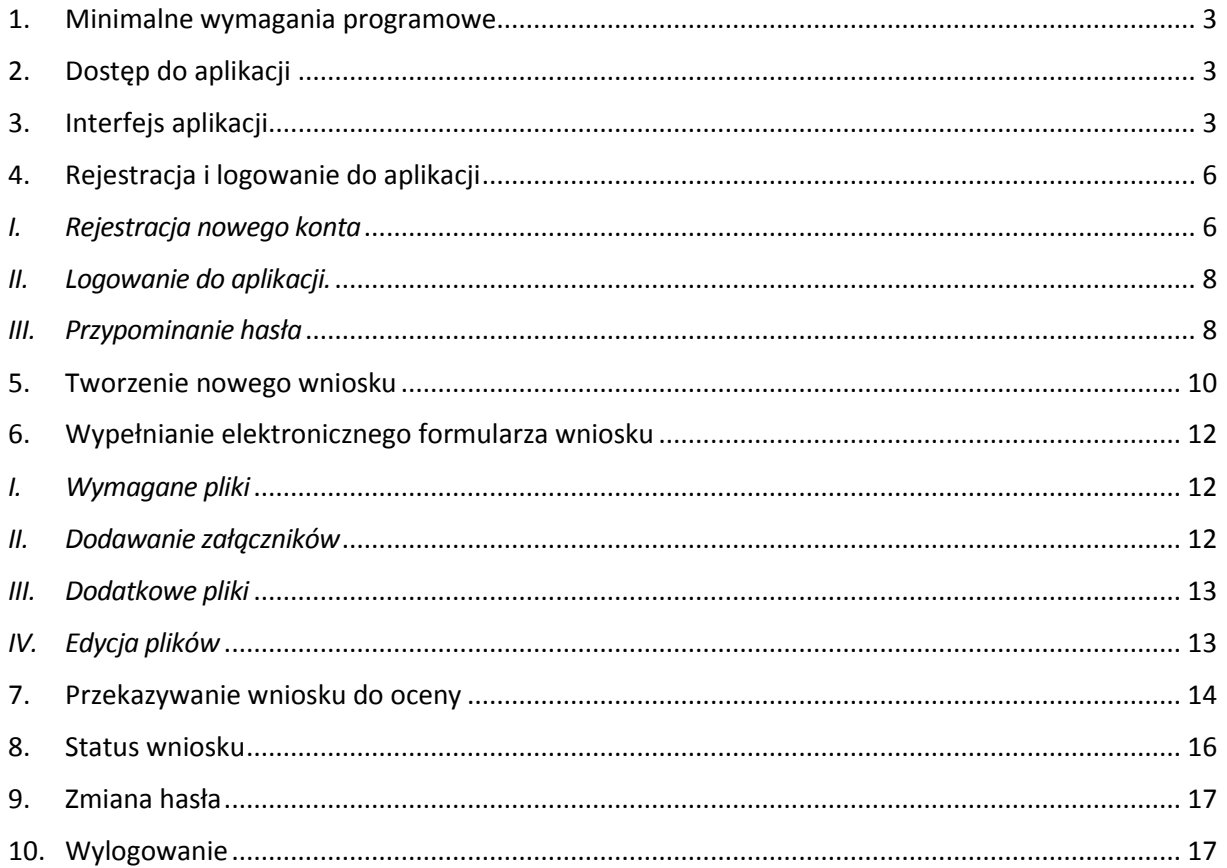

Szczegółowe informacje na temat konkursu znajdują się w Regulaminie Konkursu, udostępnionym elektronicznie na stronie internetowej www.cppc.gov.pl.

Pytania dotyczące aplikowania o środki w ramach działania 3.1 POPC można przesyłać na adres e-mail: pytania3.1-nabor2@cppc.gov.pl.

### <span id="page-2-0"></span>1. Minimalne wymagania programowe

Systemy operacyjne:

- Linux,
- Windows.

Przeglądarki:

- Mozilla Firefox 42.0 (opcja wykonywania skryptów JavaScript musi być włączona);
- Chrome 33.0 (opcja wykonywania skryptów JavaScript musi być włączona);
- Microsoft Explorer (opcja wykonywania skryptów JavaScript musi być włączona);
- Microsoft Edge (opcja wykonywania skryptów JavaScript musi być włączona).

### <span id="page-2-1"></span>2. Dostęp do aplikacji

Aby skorzystać z aplikacji, należy w przeglądarce internetowej wpisać następujący adres strony: <https://popc03.cppc.gov.pl/>

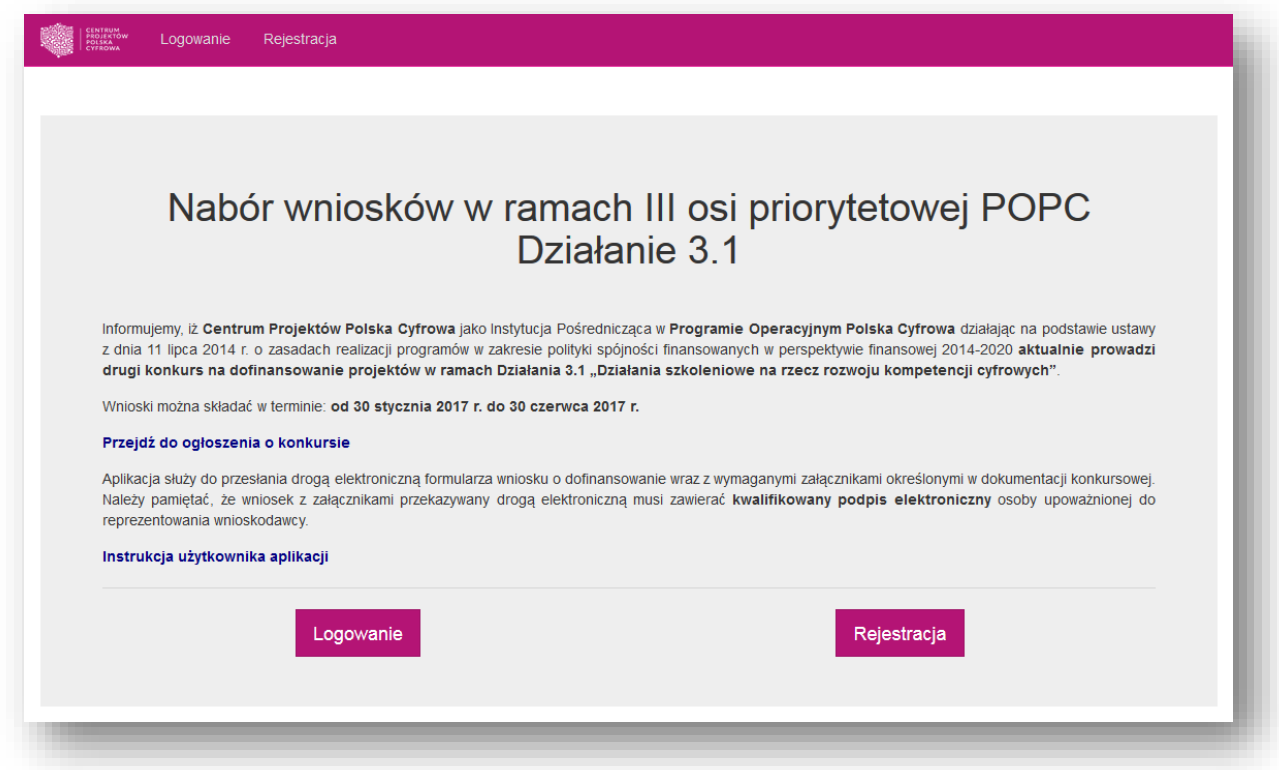

# <span id="page-2-2"></span>3. Interfejs aplikacji

Aplikacja składa się z paska głównego menu, w którym dostępne są poniższe zakładki:

- Logowanie zakładanie konta;
- Rejestracja logowanie do aplikacji;

Po zalogowaniu do aplikacji zakładki, widoczne jest menu, w którym dostępne są następujące zakładki:

- Moje wnioski podgląd i edycja wniosków;
- Moje dane podgląd i edycja danych;
- Dodaj wniosek dodawanie nowego wniosku.

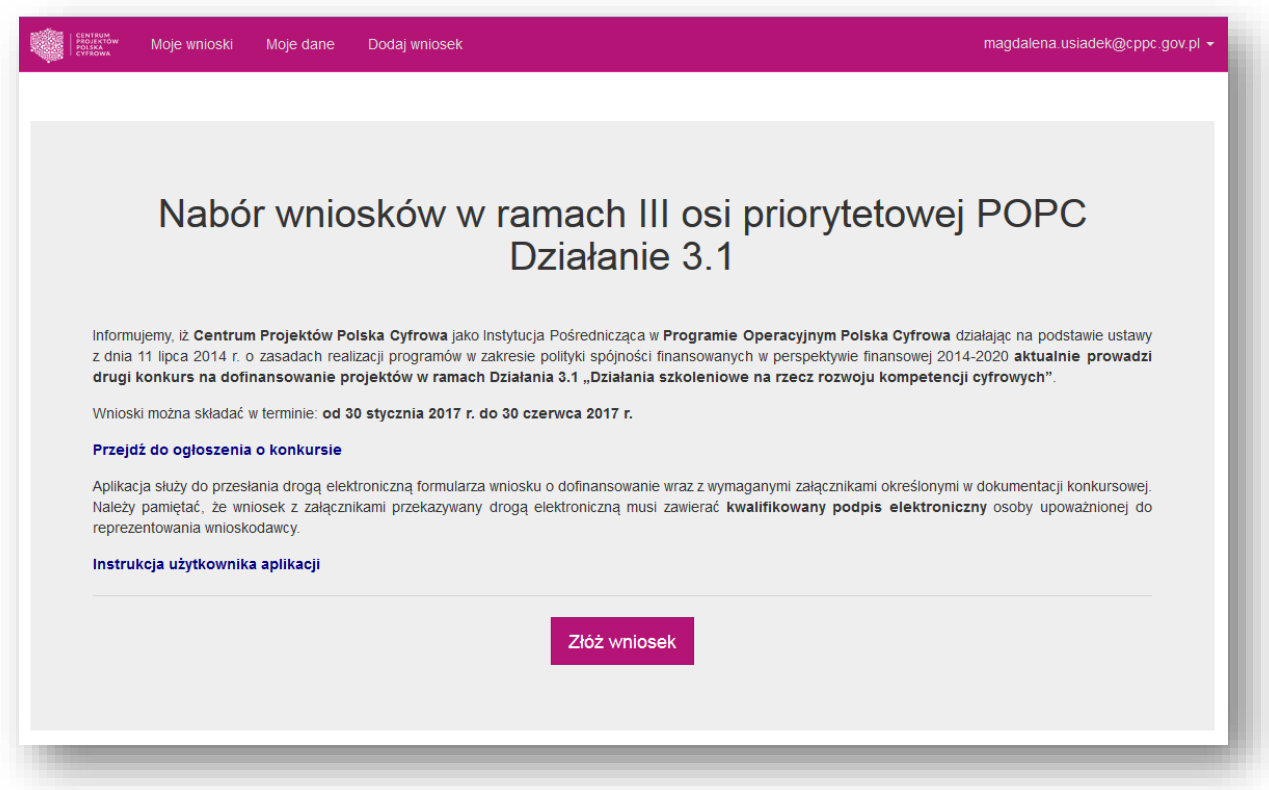

W sekcji *Moje wnioski* znajduje się wykaz wniosków o dofinansowanie przekazanych do Instytucji Organizującej Konkurs wraz z informacją o dacie ich utworzenia i złożenia wniosku oraz jego statusie.

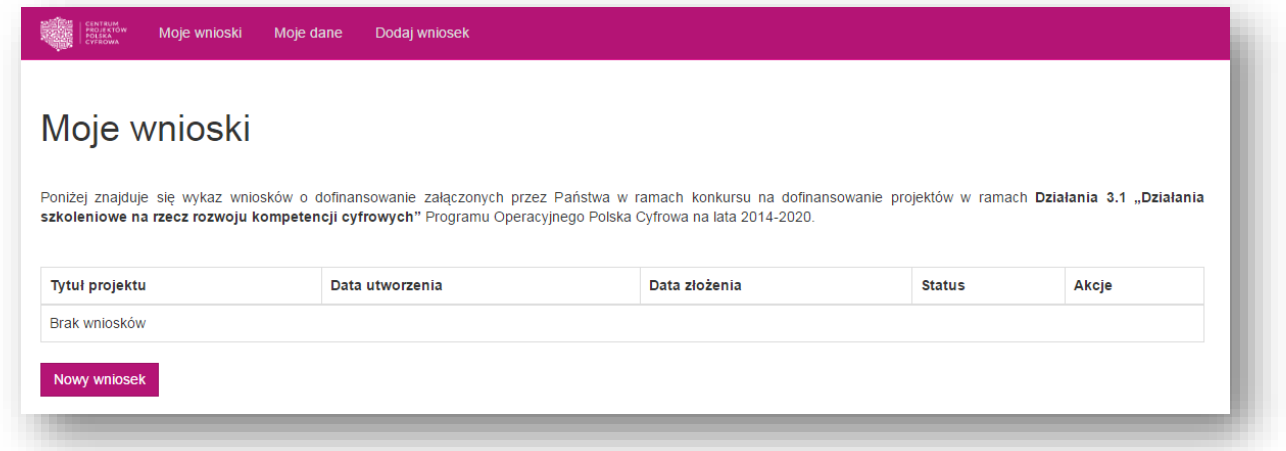

Sekcja *Moje dane* pozwala na podgląd i edycję danych wnioskodawcy podanych podczas rejestracji konta w aplikacji do naboru wniosków.

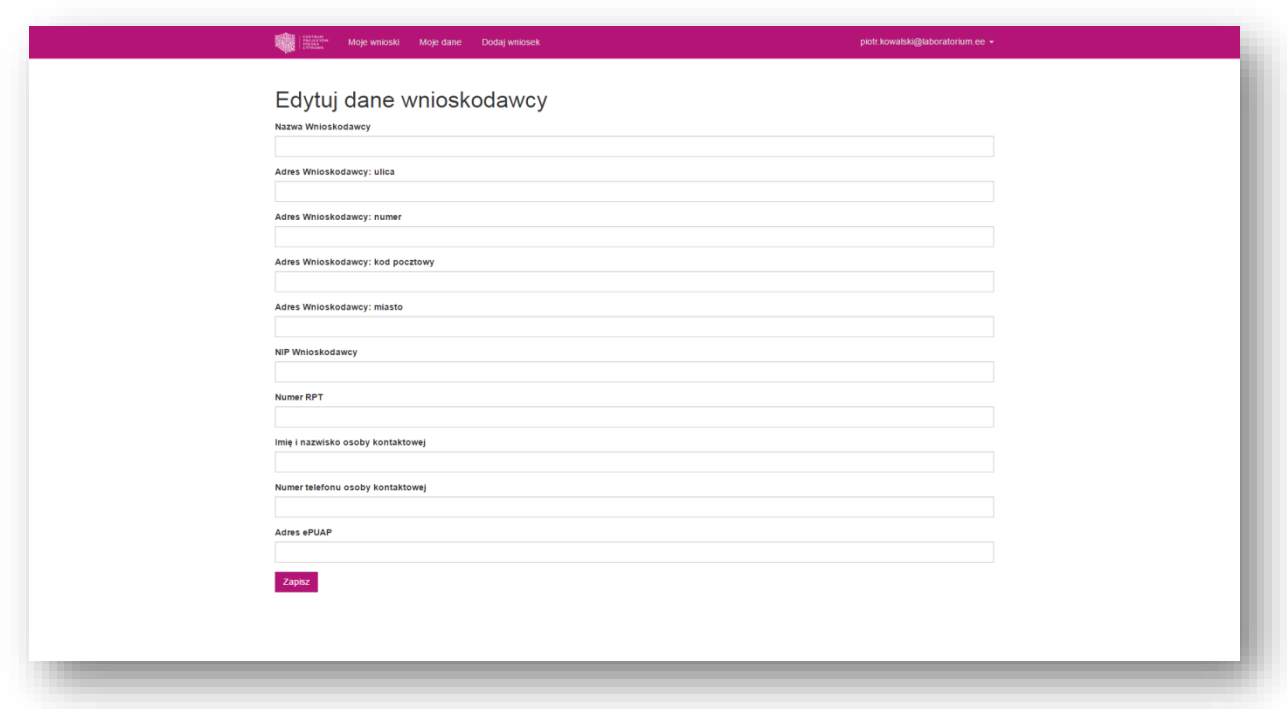

Sekcja *Dodaj wniosek* służy do tworzenia nowego wniosku o dofinansowanie w ramach konkursu.

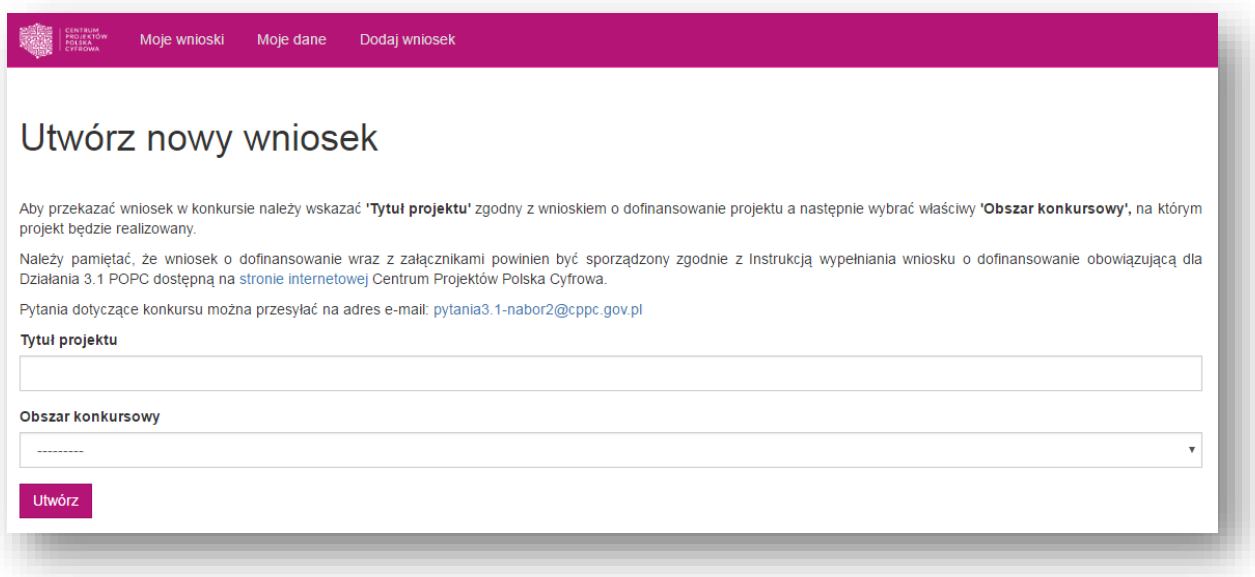

# <span id="page-5-0"></span>4. Rejestracja i logowanie do aplikacji

#### <span id="page-5-1"></span>*I. Rejestracja nowego konta*

W celu utworzenia nowego konta w aplikacji należy z poziomu strony głównej kliknąć w pole *Rejestracja* w menu głównym lub w przycisk *Rejestracja* widoczny na dole strony.

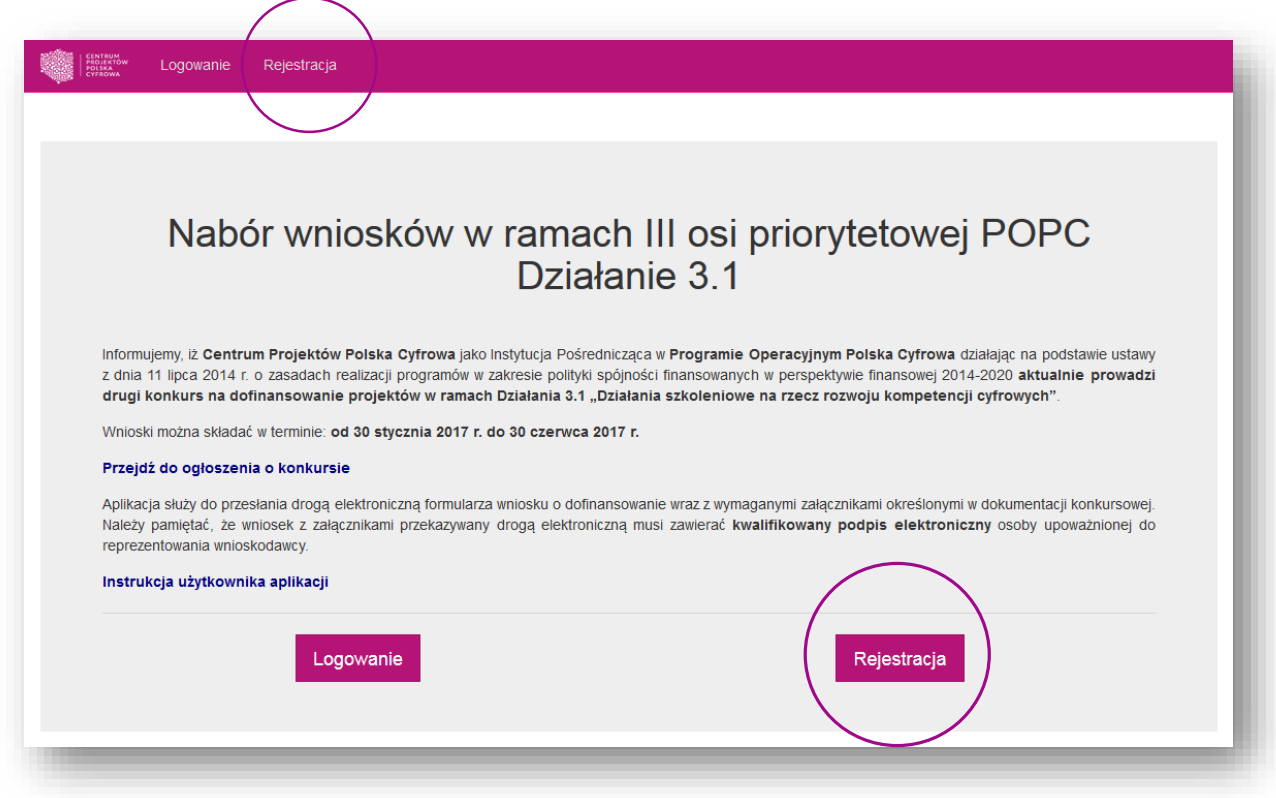

Następnie otworzy się formularz rejestracji wnioskodawcy. Należy uzupełnić wszystkie pola formularza, podając właściwe dane wnioskodawcy, w imieniu którego będą składane wnioski o dofinansowanie. Utworzenie konta możliwe jest dopiero po zaakceptowaniu *Polityki Prywatności*, poprzez zaznaczenie odpowiedniego pola w oknie wyboru przy danym dokumencie. Następnie, po uzupełnieniu wszystkich pól formularza należy kliknąć w pole *Zapisz*.

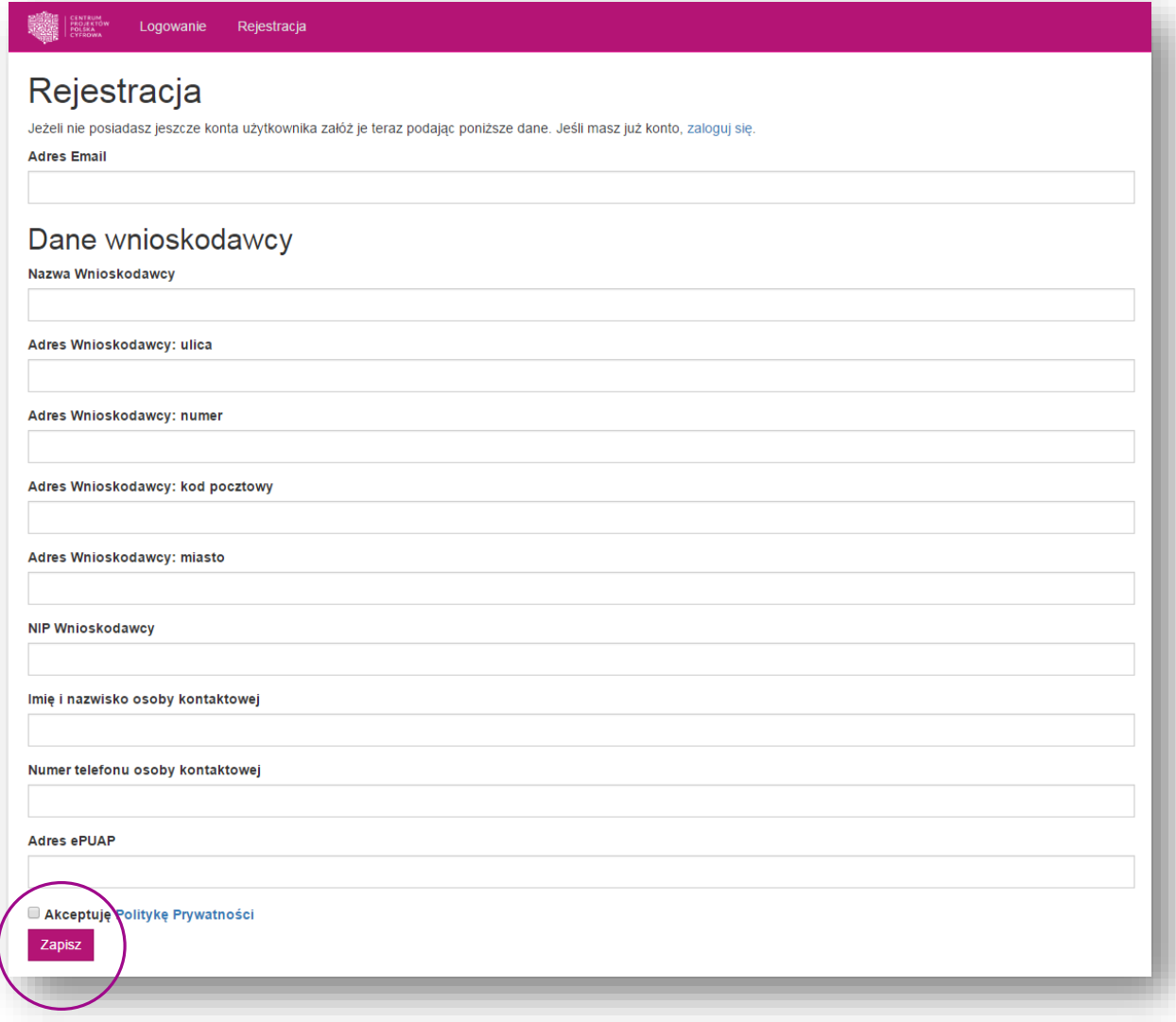

Po kliknięciu przycisku *Zapisz*, na adres e-mail podany w formularzu rejestracyjnym zostanie wysłana wiadomość z linkiem aktywacyjnym. Po kliknięciu w link w wiadomości otworzy się okno, w którym należy ustawić hasło do logowania do aplikacji.

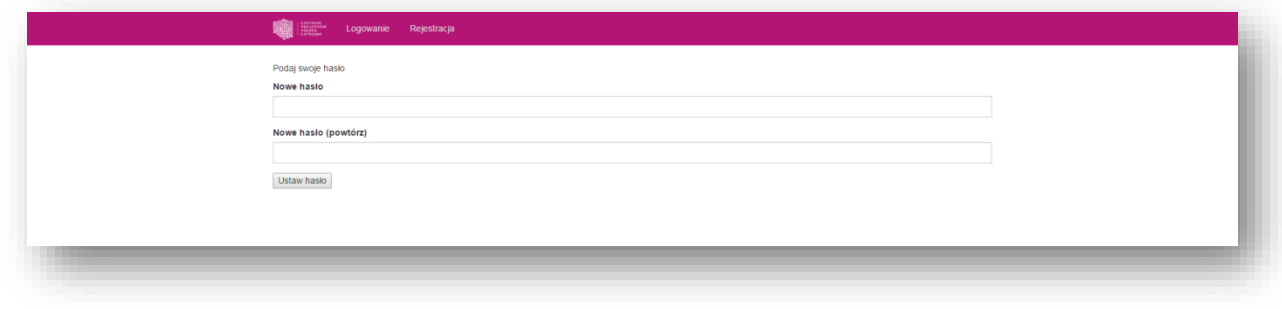

Po ustawieniu hasła użytkownik zostaje przekierowany do zakładki *Moje wnioski*.

#### <span id="page-7-0"></span>*II. Logowanie do aplikacji.*

W celu zalogowania się do aplikacji należy z poziomu strony głównej kliknąć w pole *Logowanie* w menu głównym lub w przycisk *Logowanie* widoczny na dole strony.

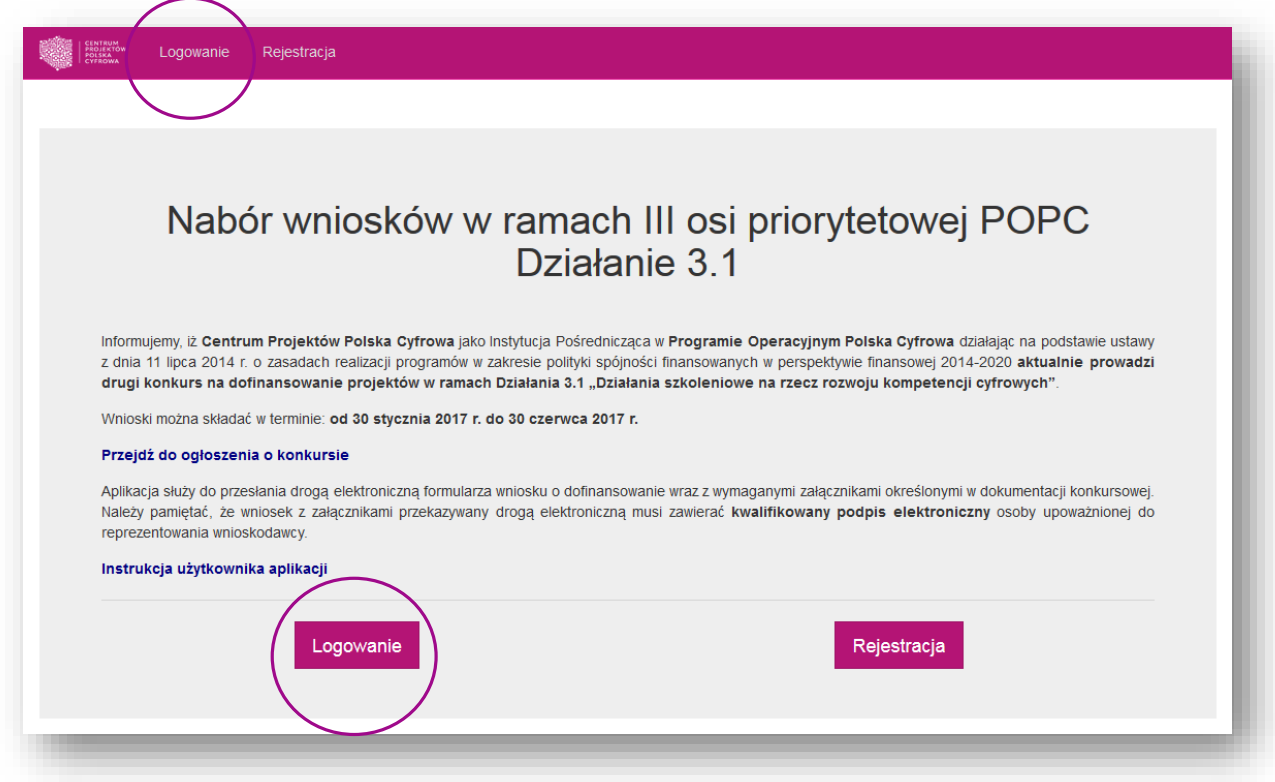

Następnie w oknie logowania należy podać adres e-mail i hasło do założonego wcześniej konta wnioskodawcy.

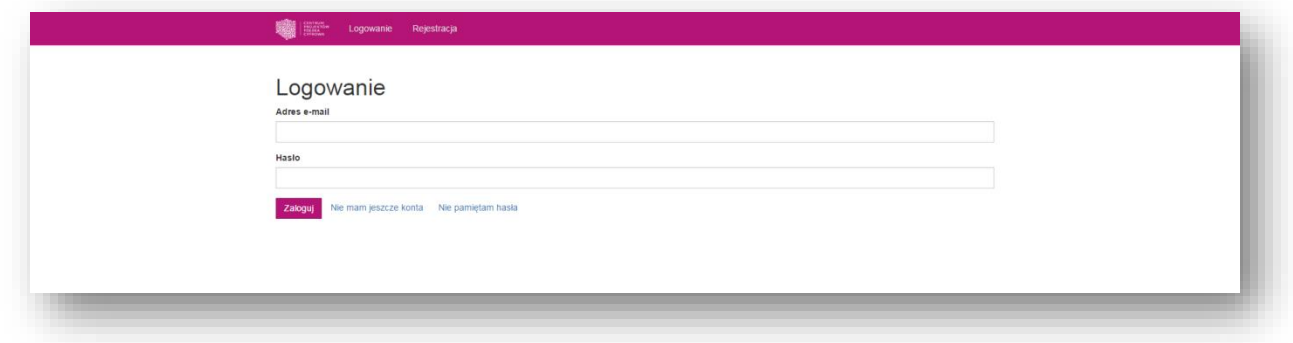

#### <span id="page-7-1"></span>*III. Przypominanie hasła*

Jeżeli użytkownik nie pamięta hasła do swojego konta, może je ustawić ponownie. W tym celu należy w oknie logowania kliknąć w link *Nie pamiętam hasła*. Otworzy się okno resetowania hasła, w którym należy podać adres e-mail podany przy rejestracji konta, dla którego użytkownik chce zmienić hasło, a następnie potwierdzić, klikając w przycisk *Resetuj hasło*.

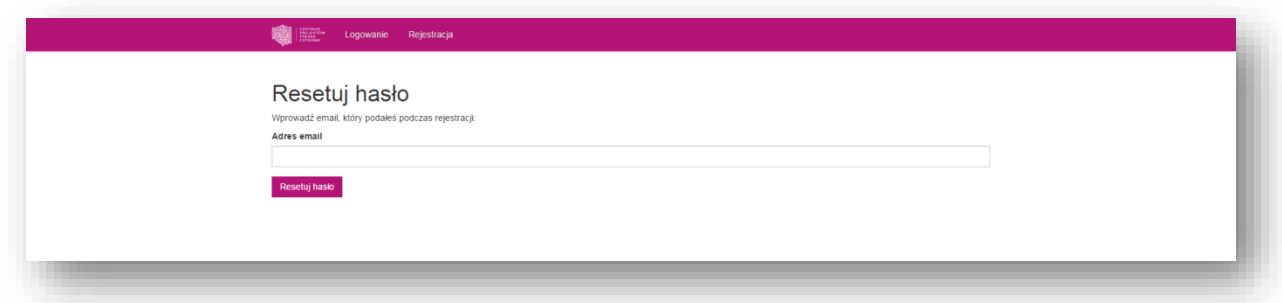

Na podany przez nas adres e-mail zostanie wysłana wiadomość aktywacyjna z linkiem aktywacyjnym, który pozwoli ustawić nowe hasło do konta.

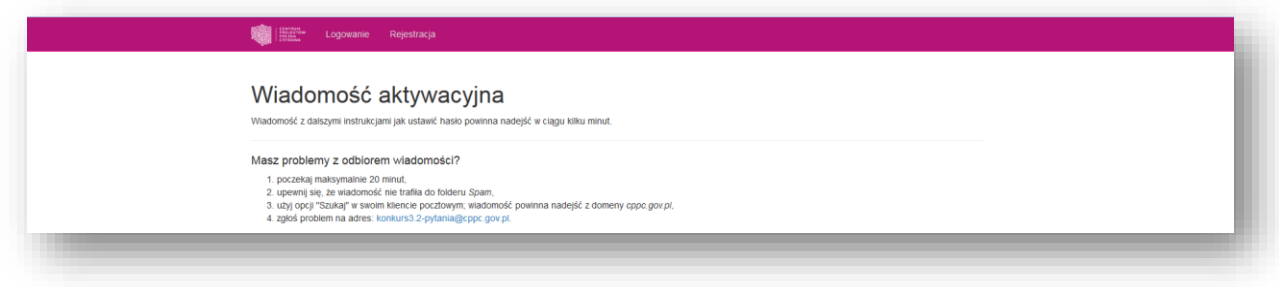

## <span id="page-9-0"></span>5. Tworzenie nowego wniosku

W celu utworzenia nowego wniosku należy z poziomu menu głównego wybrać opcję *Złóż wniosek* lub kliknąć w przycisk *Nowy wniosek* w sekcji *Moje wnioski.* 

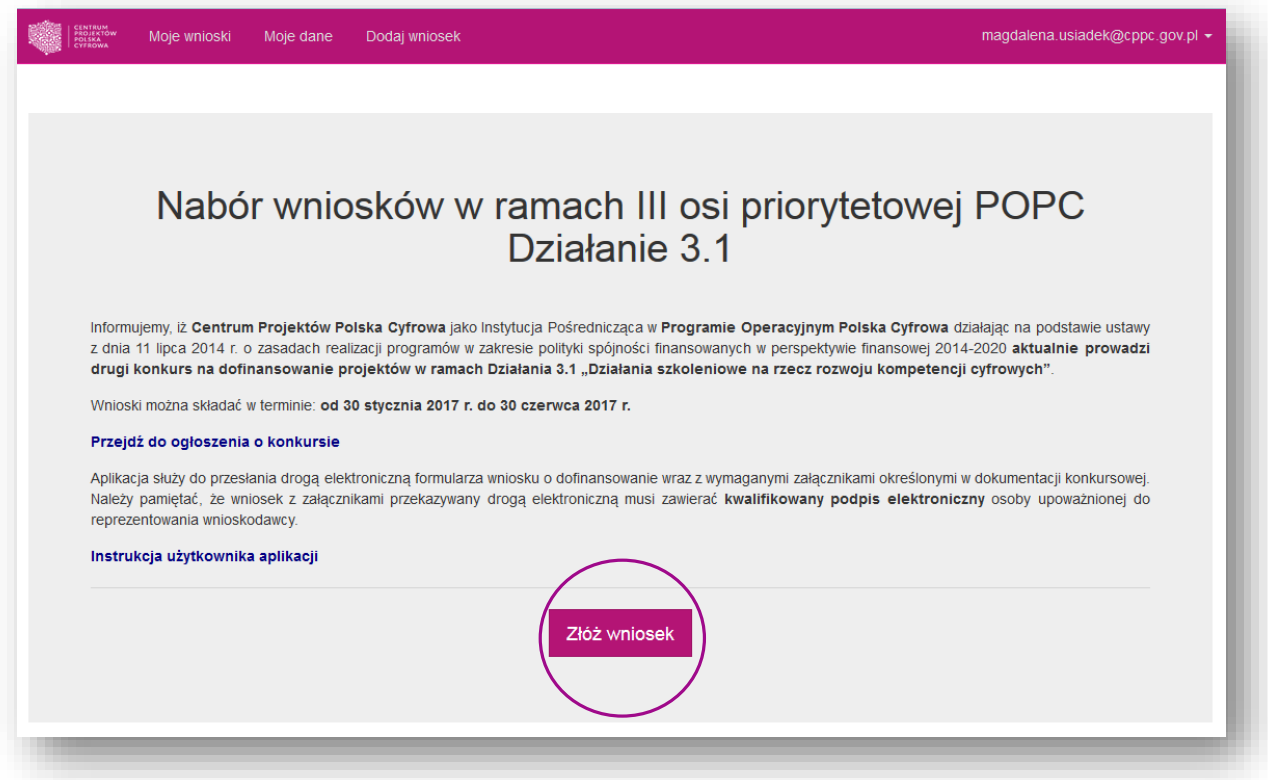

Następnie na stronie tworzenia nowego wniosku należy uzupełnić formularz, podając *Tytuł projektu,*  którego dotyczy wniosek. W polu *Obszar konkursowy* należy wybrać obszar województwa, na terenie którego będzie realizowany projekt, a następnie zatwierdzić, klikając w przycisk *Utwórz.*

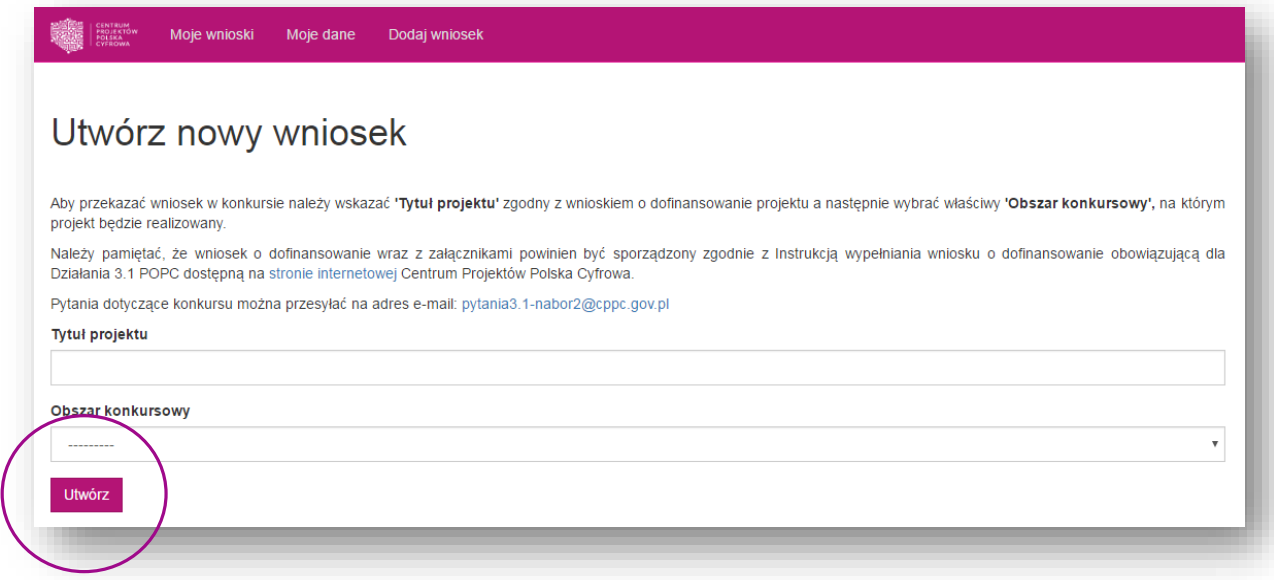

Użytkownik zostaje następnie przekierowany do elektronicznego formularza wniosku o dofinansowanie.

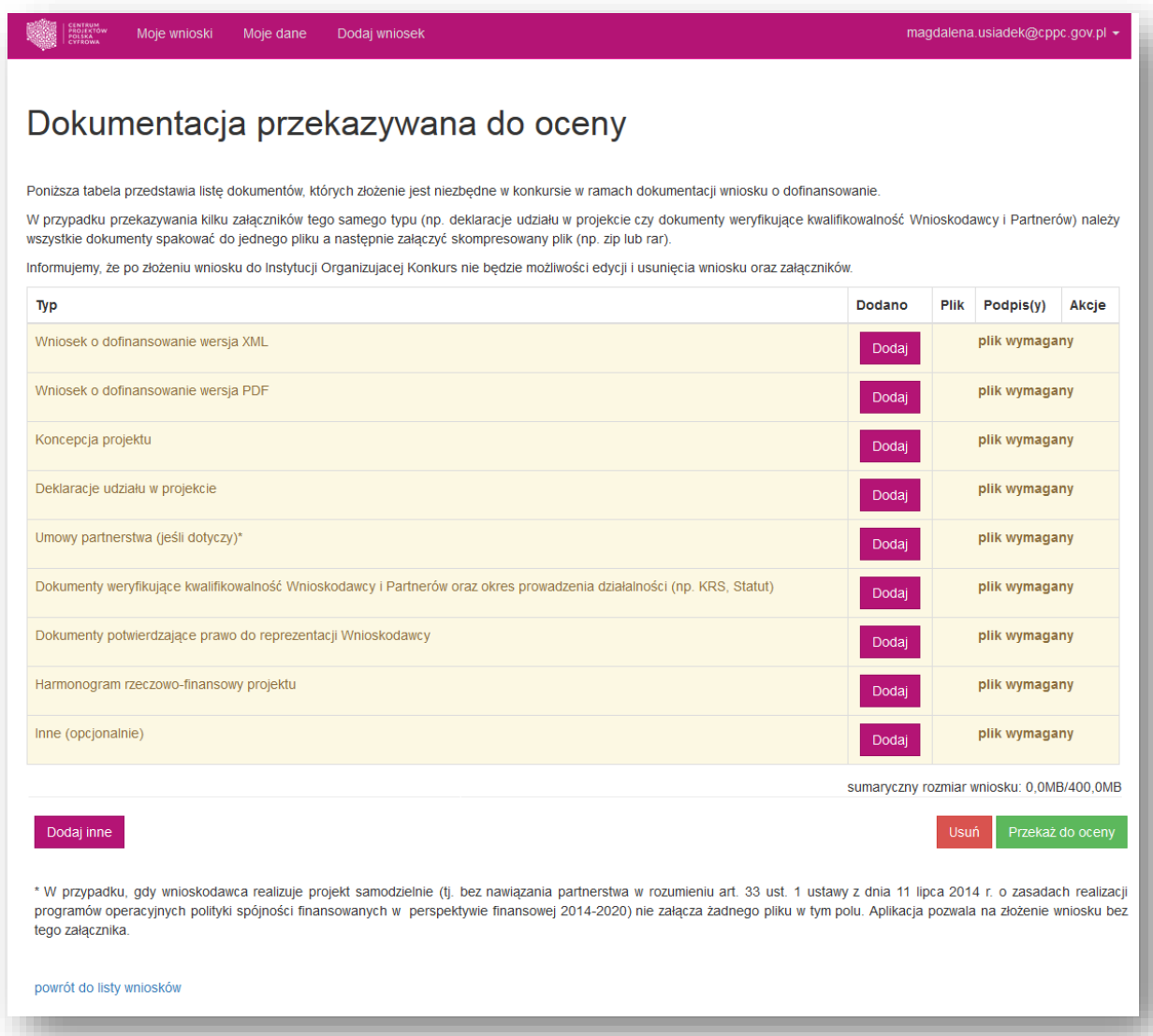

# <span id="page-11-0"></span>6. Wypełnianie elektronicznego formularza wniosku

Wniosek o dofinansowanie w raz z załącznikami powinien być sporządzony w języku polskim zgodnie z Instrukcją wypełniania wniosku o dofinansowanie udostępnioną w ramach właściwego działania Programu Operacyjnego Polska Cyfrowa.

#### <span id="page-11-1"></span>*I. Wymagane pliki*

Na stronie formularza wniosku widoczna jest tabela z listą załączników, które należy złożyć wraz wnioskiem o dofinansowanie projektu.

W tabeli wyróżnione zostały załączniki wymagane przez Instytucję przyjmującą wnioski. Ich załączenie jest niezbędne do złożenia wniosku o dofinansowanie. Załączniki te zostały oznaczone tabeli jako – *plik wymagany*.

UWAGA: Jako *plik wymagany* zostały także wskazane *Umowy partnerstwa*. W przypadku, gdy wnioskodawca realizuje projekt samodzielnie (tj. bez nawiązania partnerstwa w rozumieniu art. 33 ust. 1 ustawy z dnia 11 lipca 2014 r. o zasadach realizacji programów operacyjnych polityki spójności finansowanych w perspektywie finansowej 2014-2020) nie załącza żadnego pliku w tym polu. Aplikacja pozwala na złożenie wniosku bez tego załącznika.

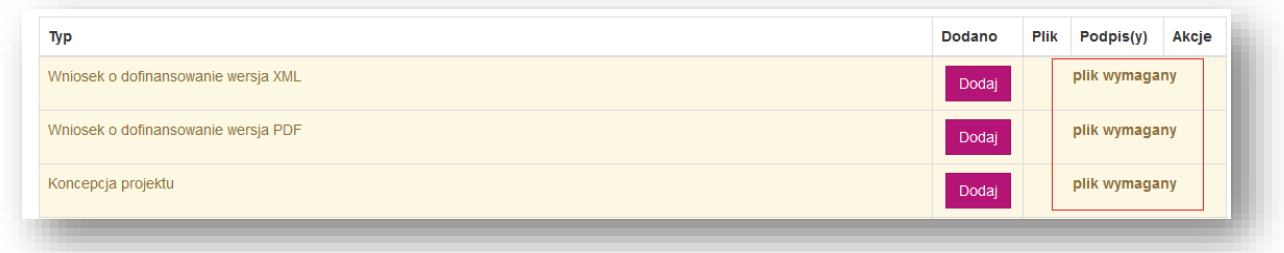

#### <span id="page-11-2"></span>*II. Dodawanie załączników*

Aby dodać załącznik do wniosku należy kliknąć w przycisk *Dodaj* znajdujący się obok typu załącznika, który chcemy dodać.

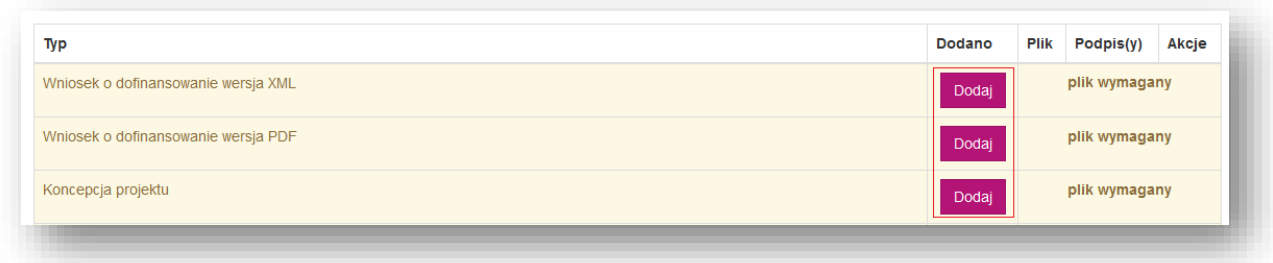

Po kliknięciu w przycisk otworzy się formularz dodawania załącznika. W oknie tym należy wybrać z listy rozwijanej *Typ* oraz *Podtyp* (jeśli dotyczy) załącznika, w formie opisanej w *Regulaminie Konkursu*, a następnie kliknąć przycisk *Wybierz plik* i wybrać plik z odpowiednim dokumentem.

Do każdego załącznika należy dodać *Podpis elektroniczny* osoby uprawnionej. Jeżeli w przypadku danego Wnioskodawcy zachodzi potrzeba dodania więcej niż jednego podpisu elektronicznego, można to zrobić klikając w przycisk *dodaj podpis*, co spowoduje wygenerowanie dodatkowego pola na podpis elektroniczny.

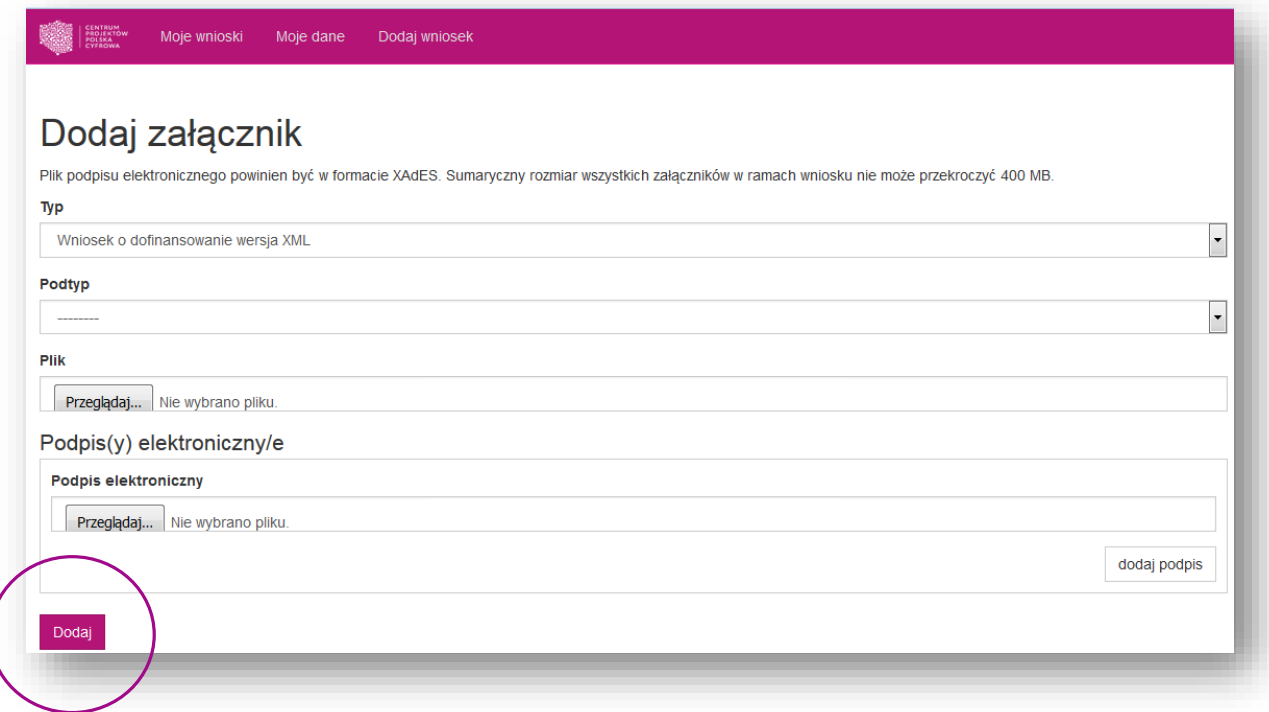

Rozszerzenie w jakim powinien być załączony plik określone jest w na liście rozwijanej obok nazwy załącznika. Plik podpisu elektronicznego powinien być w formacie XadES.

Po uzupełnieniu wszystkich pól formularza należy zatwierdzić dodanie załącznika klikając w przycisk *Dodaj.*

W przypadku przekazywania kilku załączników tego samego typu (np. deklaracje udziału w projekcie czy dokumenty weryfikujące kwalifikowalność Wnioskodawcy i Partnerów) należy wszystkie dokumenty spakować do jednego pliku a następnie załączyć skompresowany plik.

UWAGA: Sumaryczny rozmiar wszystkich załączników w ramach wniosku nie może przekroczyć 400 MB.

#### <span id="page-12-0"></span>*III. Dodatkowe pliki*

W przypadku, gdy Wnioskodawca załącza inne pliki niż określone w Regulaminie Konkursu, poza plikami oznaczonymi w tabeli jako wymagane do wniosku należy załączyć również dodatkowe załączniki. Aby to zrobić należy kliknąć w przycisk *Dodaj inne* pod tabelą z załącznikami.

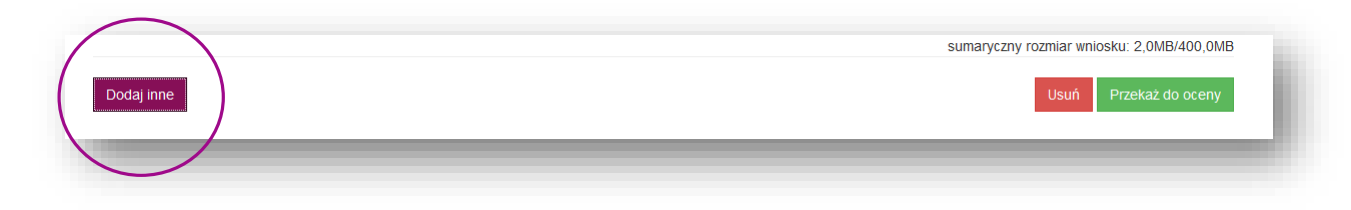

#### <span id="page-12-1"></span>*IV. Edycja plików*

Po dodaniu załącznika, w tabeli z listą załączników do wybranego projektu pojawi się data dodania pliku.

Aby upewnić się czy został załączony właściwy plik można zapisać go na dysku klikając w *Pobierz plik.*

Jeżeli zajdzie potrzeba edycji lub zamiany załącznika należy usunąć dodany plik klikając w przycisk *Usuń,*  a następnie dodać załącznik ponownie.

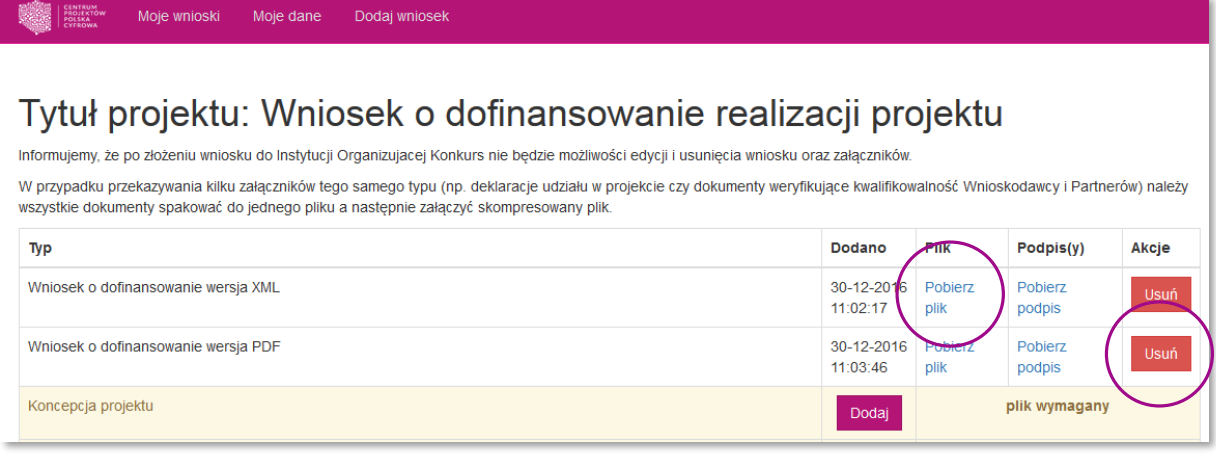

# <span id="page-13-0"></span>7. Przekazywanie wniosku do oceny

Po dodaniu załączników wniosek można przekazać do oceny. W tym celu należy kliknąć przycisk *Przekaż do* oceny znajdujący się pod tabelą z listą załączników.

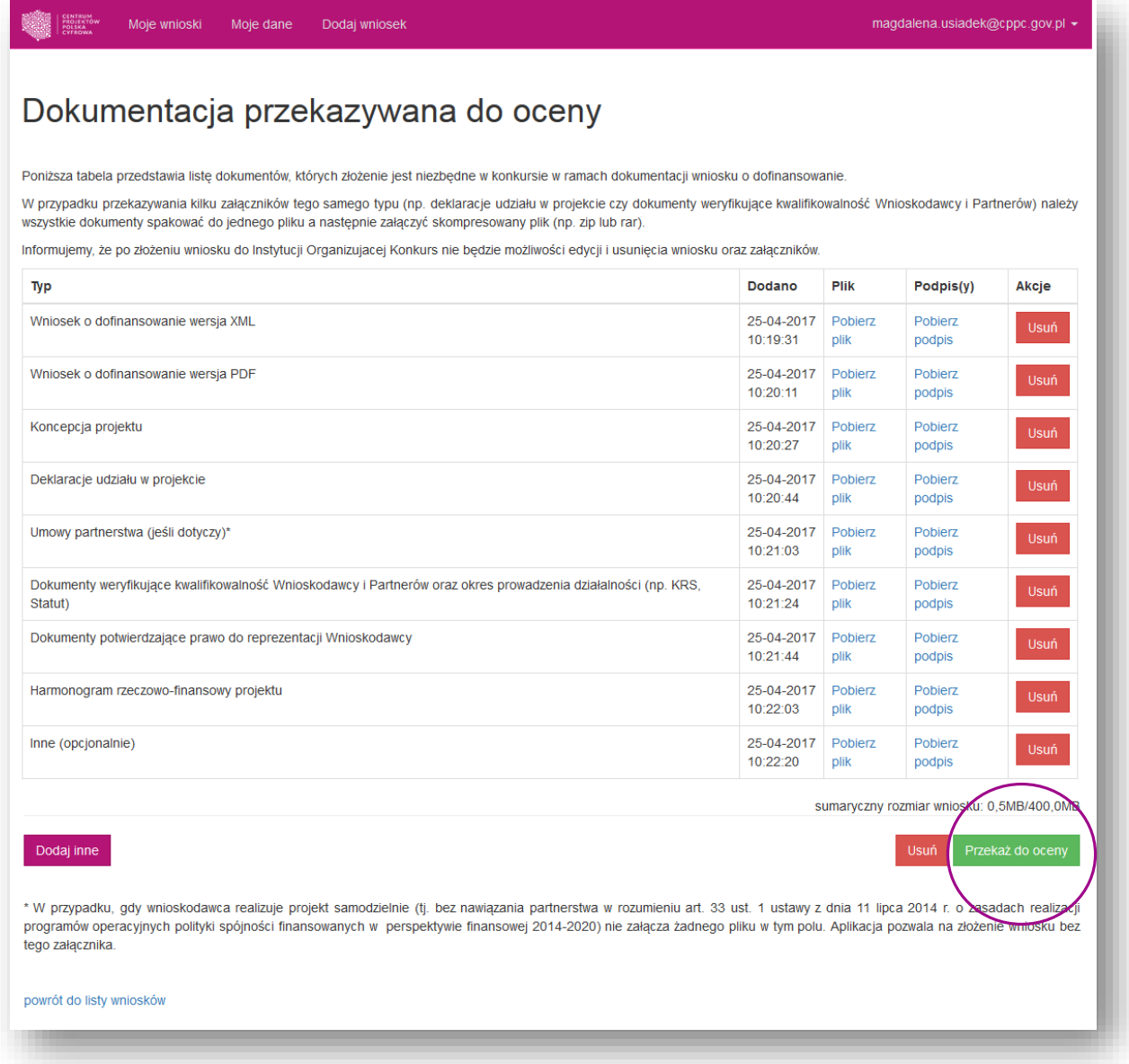

Następnie otworzy się kolejny widok, na którym po zapoznaniu się z komunikatem, należy zatwierdzić przekazanie wniosku do oceny, klikając w przycisk *Złóż wniosek.*

Tylko wnioski, które zostały *Przekazane do oceny* będą brane pod uwagę w trakcie naboru.

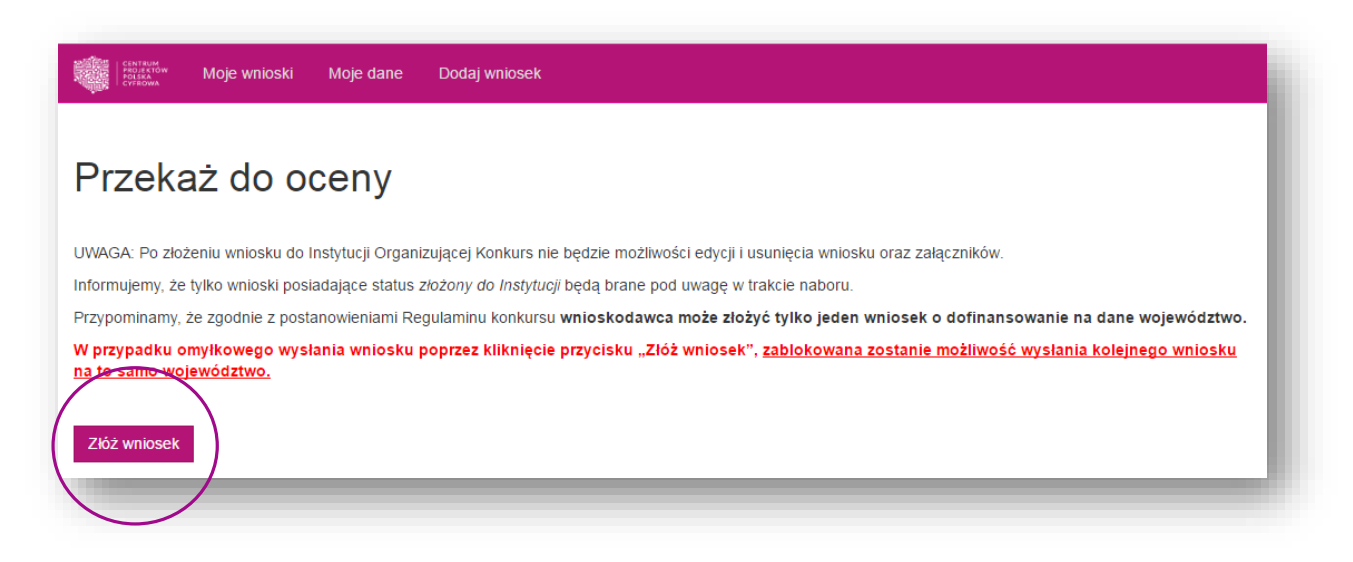

Jeżeli do wniosku nie zostały dodane wszystkie wymagane pliki, aplikacja poinformuje o tym, wyświetlając komunikat z listą brakujących plików.

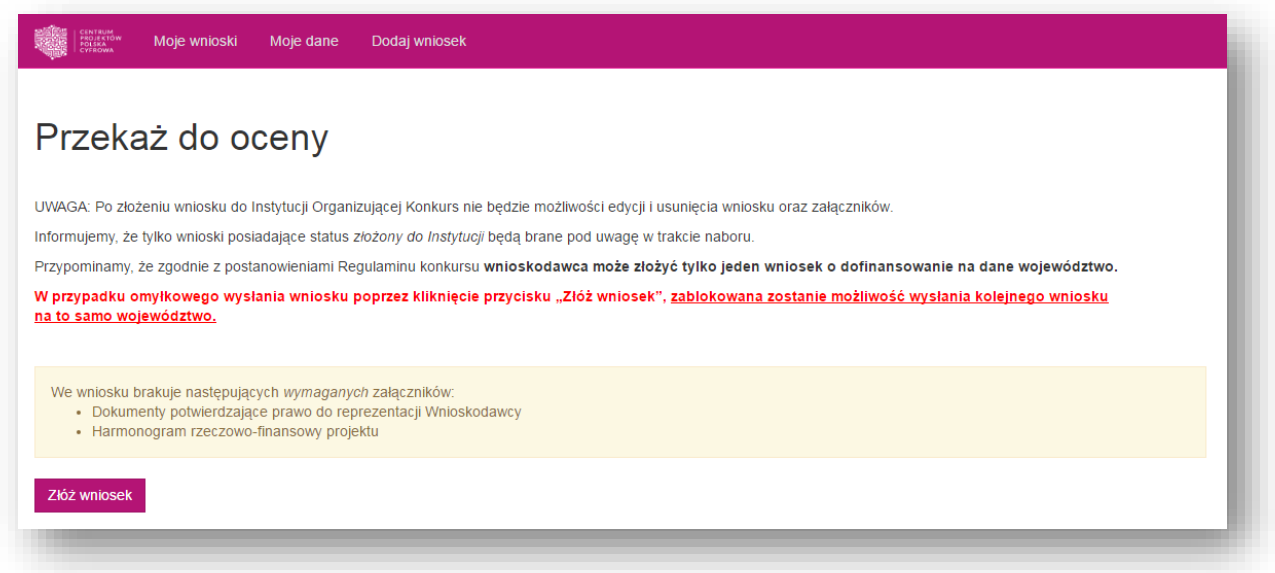

#### Po złożeniu wniosku do Instytucji Organizującej Konkursu nie będzie możliwości edycji i usunięcia wniosku i załączników.

Na adres e-mail podany podczas zakładaniu konta w aplikacji, zostanie wysłane *Potwierdzenie złożenia wniosku.* Informacja o wynikach weryfikacji wniosku będzie przekazana na adres korespondencyjny wskazany we wniosku o dofinansowanie.

### <span id="page-15-0"></span>8. Status wniosku

W zakładce *Moje wnioski* znajduje się wykaz wniosków o dofinansowanie załączonych przez Wnioskodawcę w ramach właściwego konkursu Programu Operacyjnego Polska Cyfrowa.

W kolumnie *Status* wyświetlane są informacje o obecnym stanie wniosku. Wnioski utworzone, ale nie przesłane do oceny będą miały status *w przygotowaniu.* Wnioski przesłane do oceny będą miały status *złożony do Instytucji.*

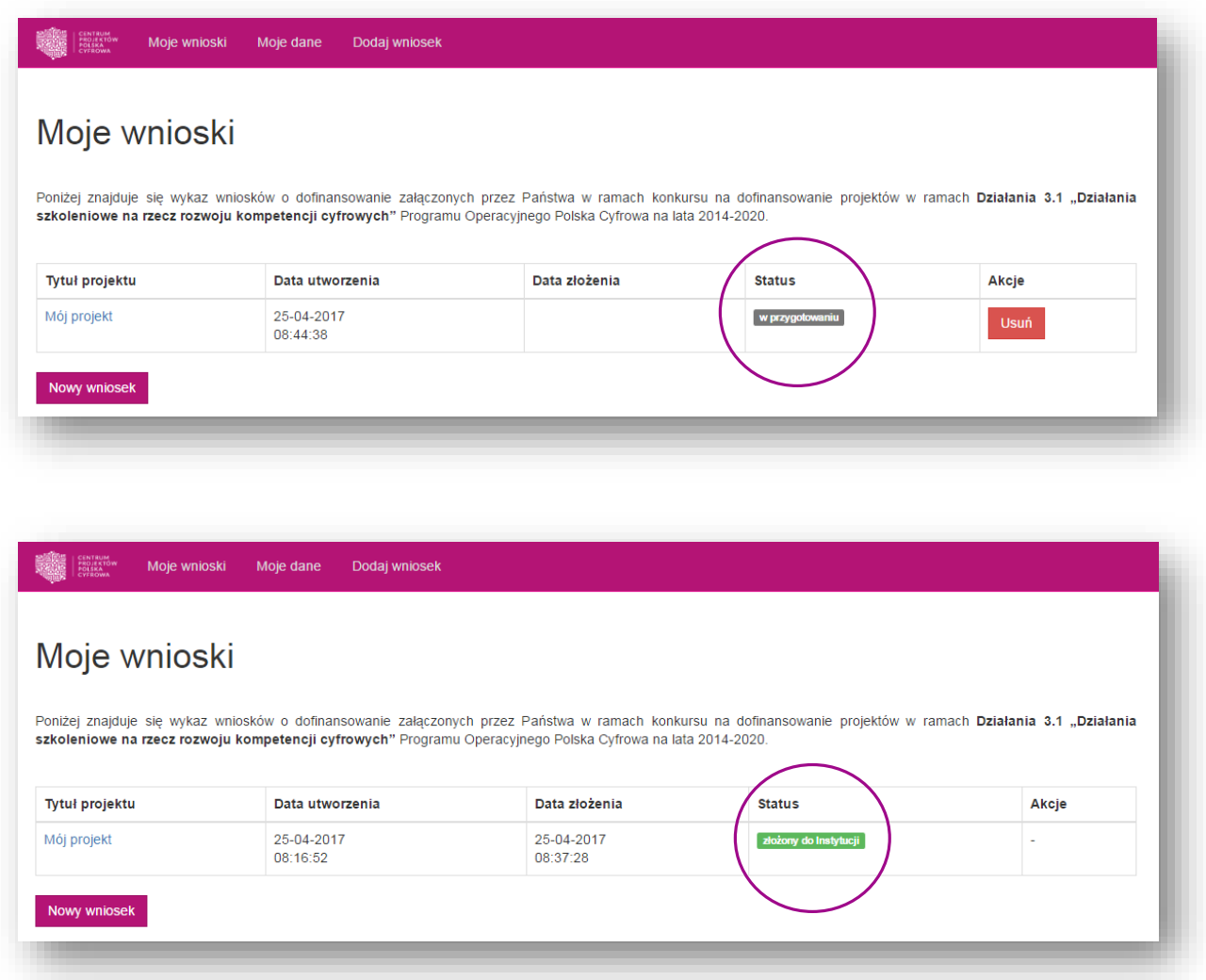

Status informuje jedynie o tym czy wniosek został przekazany do Instytucji Organizującej Konkurs. Informacja o wynikach weryfikacji wniosku będzie przekazana na adres korespondencyjny wskazany we wniosku o dofinansowanie.

### <span id="page-16-0"></span>9. Zmiana hasła

Aby zmienić hasło dostępu do aplikacji należy w menu głównym kliknąć w pole z nazwą użytkownika, a następnie z listy rozwijanej wybrać pole *Zmień hasło.*

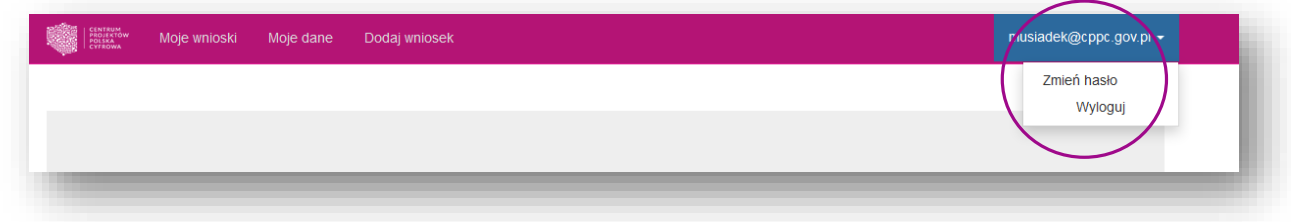

Następnie w formularzu zmiany hasła należy podać dotychczasowe hasło oraz nowe hasło do aplikacji i zatwierdzić zmianę, klikając w przycisk *Zmień hasło.*

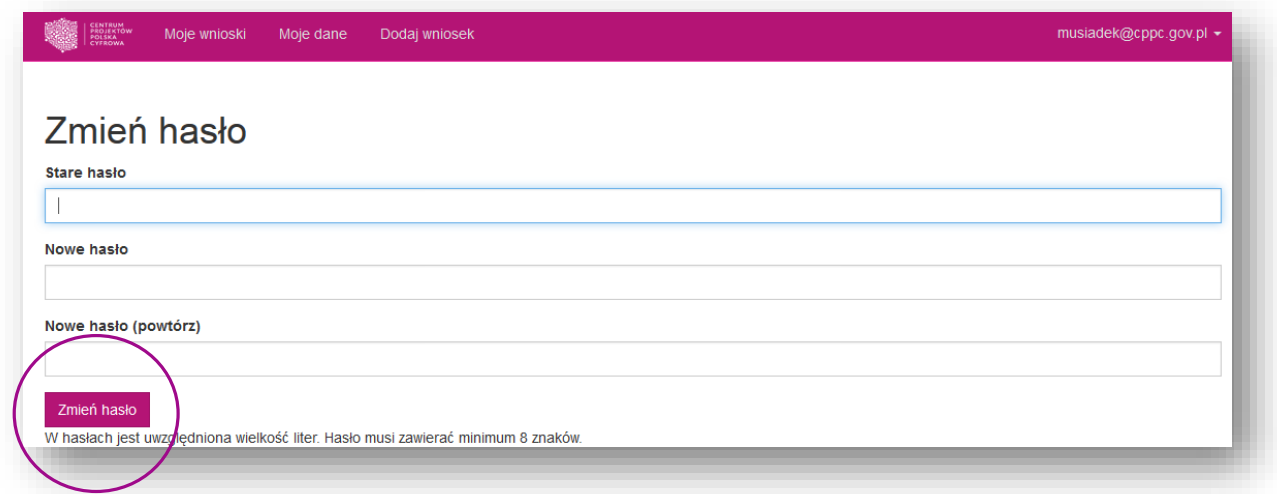

# <span id="page-16-1"></span>10. Wylogowanie

Aby wylogować się z aplikacji należy w menu głównym kliknąć w pole z nazwą użytkownika i z listy rozwijanej wybrać pole *Wyloguj.*

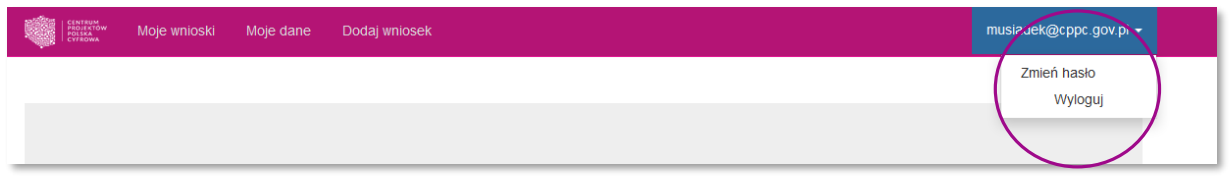